# MISE A JOUR DE LA PLATEFORME DE COMMANDES EN LIGNE

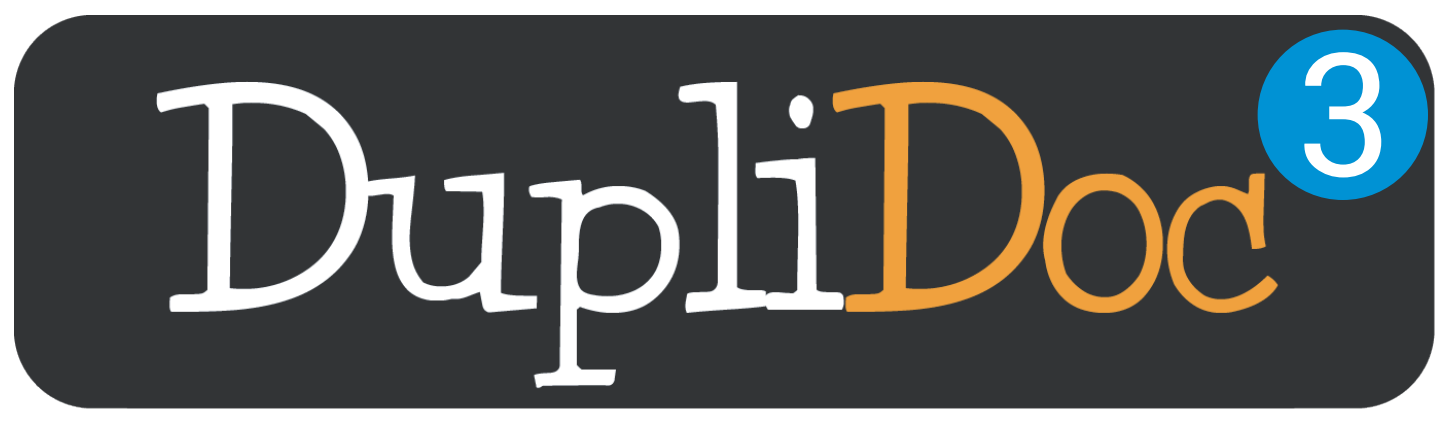

# Tutoriel d'utilisation

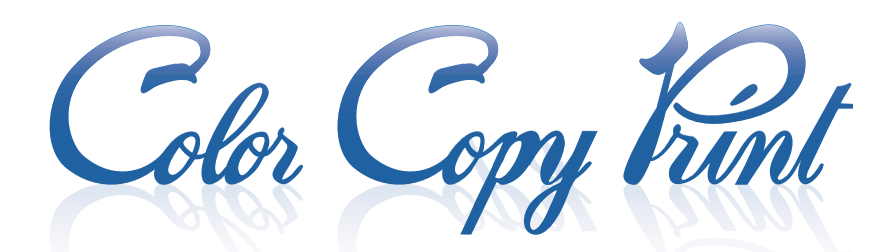

Rue des mouettes, 16 - Tournai 069/21.20.29 demandez l'atelier des Ecoles

www.colorcopyprint.be

décembre 2018

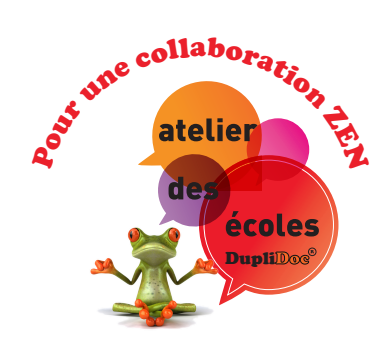

### *Cher professeur,*

#### *Madame, Monsieur,*

*Vous trouverez dans cette brochure quelques informations pratiques utiles, ainsi que quelques conseils précieux pour l'utilisation de la plateforme de commandes en ligne DupliDoc3.0 (nouvelle version).* 

*Vos identifiants et mots de passe restent d'actualité pour vous connecter à la nouvelle plateforme, rien ne change à ce niveau.* 

*Sachez que nous restons à l'écoute et toujours joignables tant par téléphone que par mail, ou directement en notre magasin, si vous avez besoin d'aide ou pour toute question.* 

*En espérant répondre au maximum à vos attentes, nous vous souhaitons d'ores et déjà une excellente année scolaire en notre compagnie !* 

*L'équipe ECOLES de Color Copy Print* 

**069/21.20.29** 

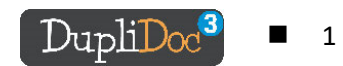

# **TABLE DES MATIERES**

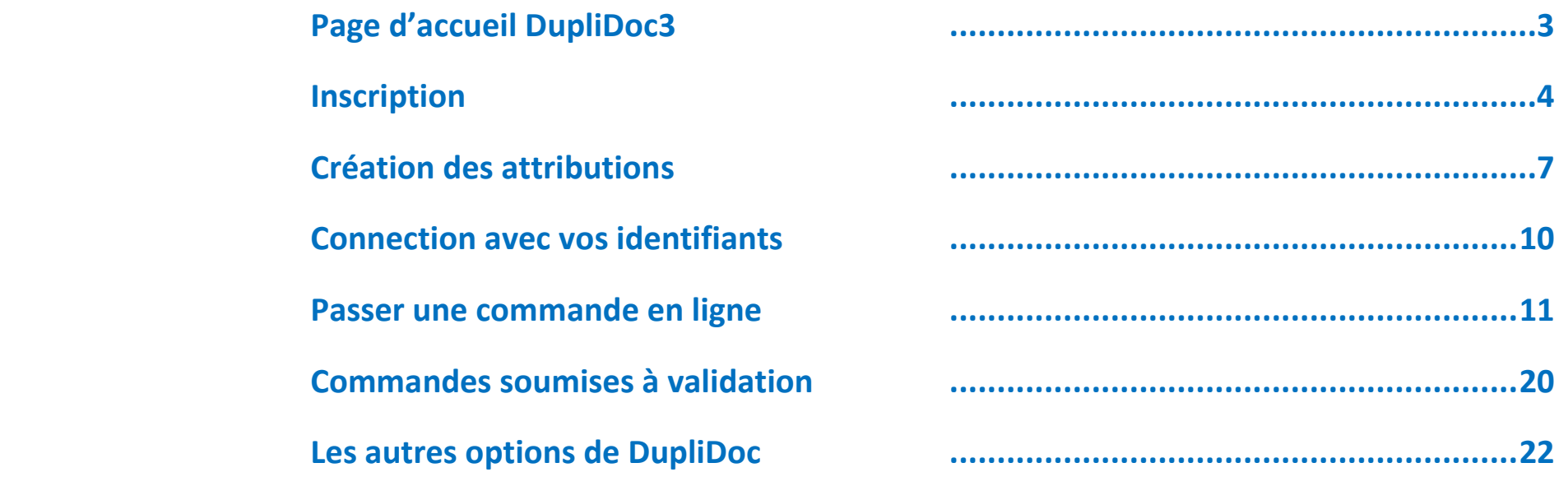

## **Remarque préalable**

*Vos identifiants et mots de passe restent d'actualité pour vous connecter à la nouvelle plateforme, rien ne change à ce niveau.* 

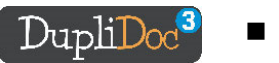

# **Les travaux envoyés via le portail en ligne de Color Copy Print : duplidoc .be / version DupliDoc 3.0**

#### **PAGE D'ACCUEIL DUPLIDOC3.0**

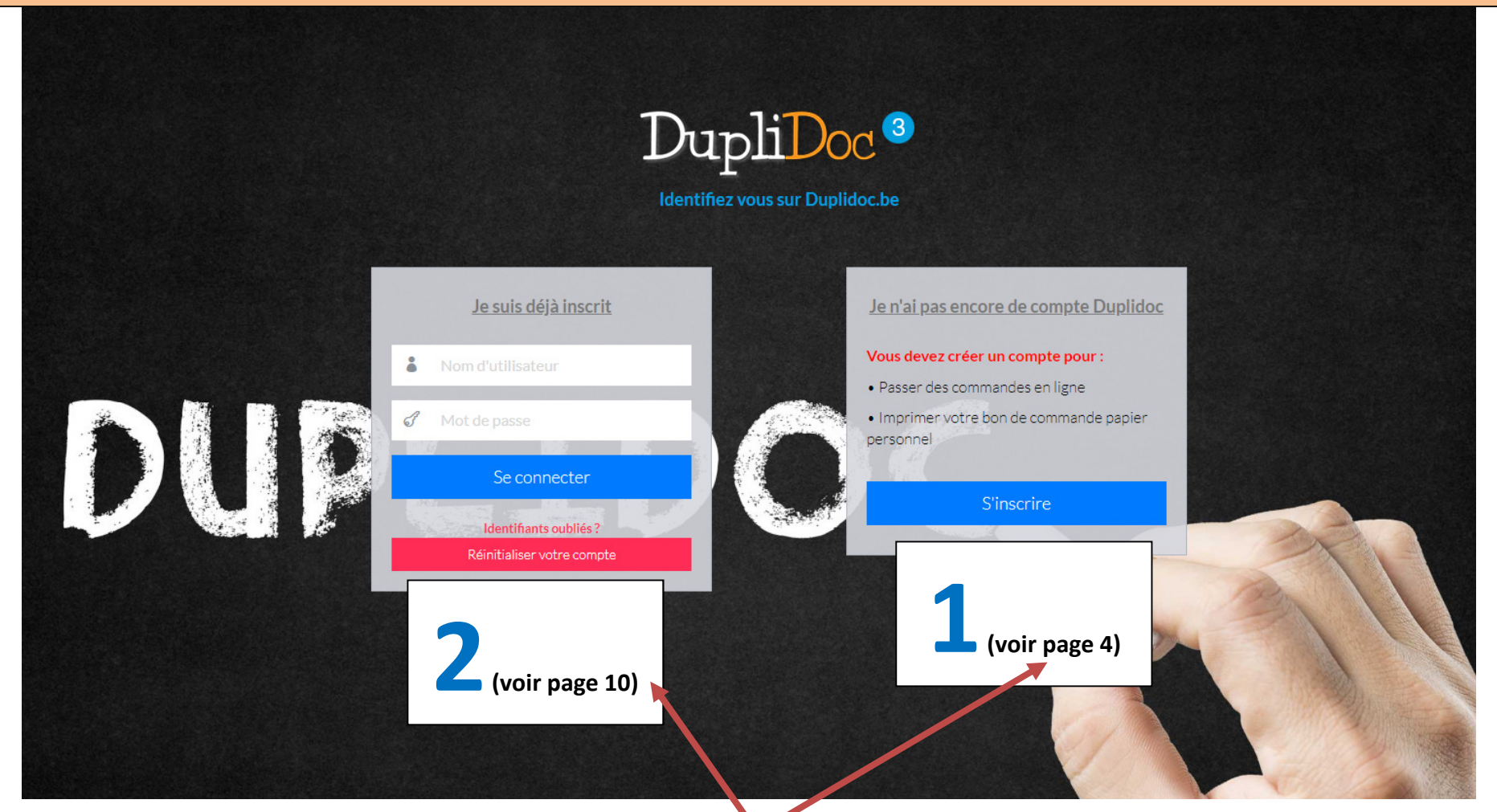

# **2 possibilités s'offrent à vous**

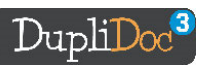

3

# **1/ Vous n'êtes pas encore inscrit, vous n'avez pas de compte DupliDoc**

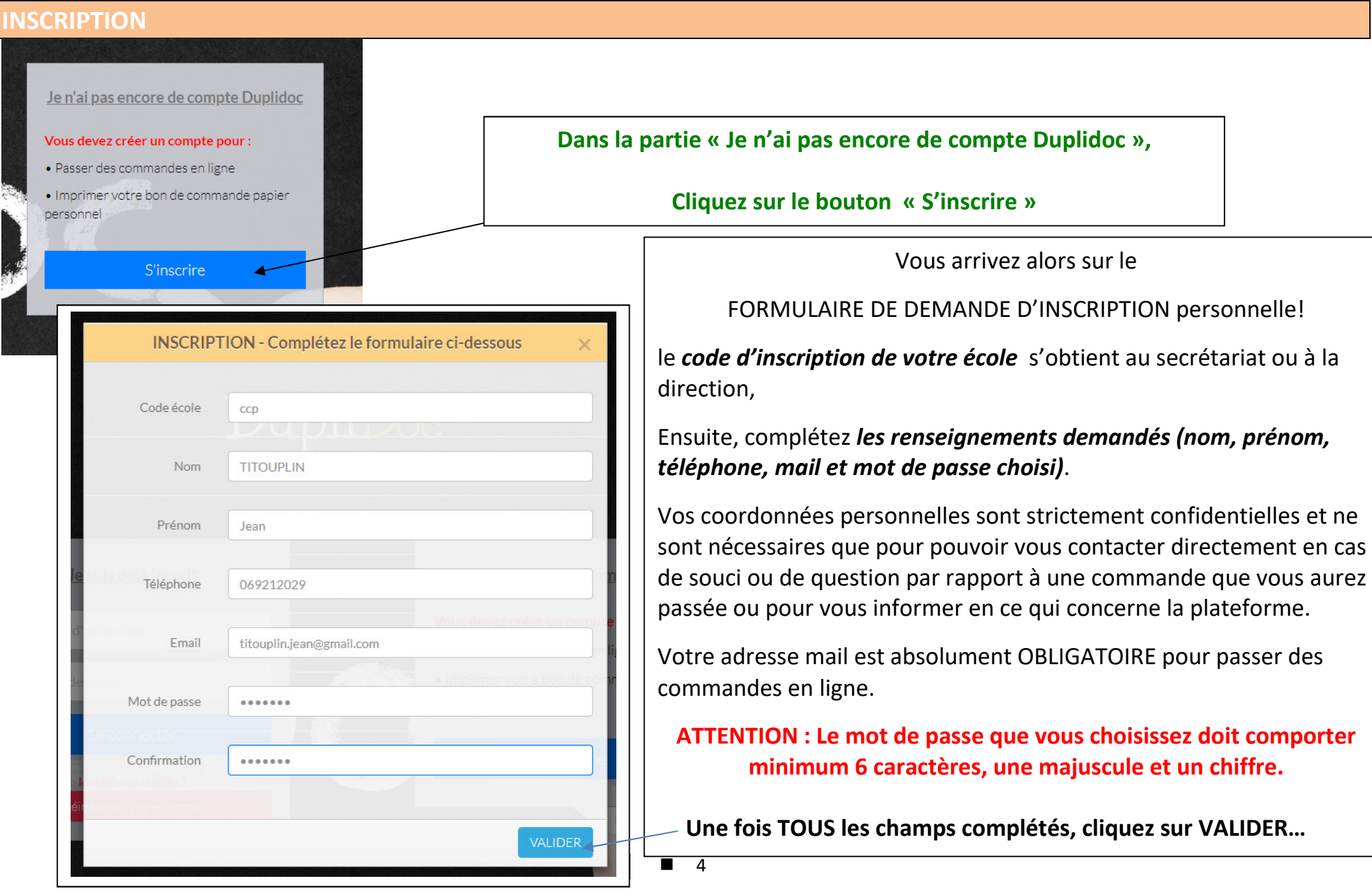

**Vous recevez alors sur votre écran et par mail, la confirmation que votre demande d'inscription a bien été reçue par votre administrateur !** 

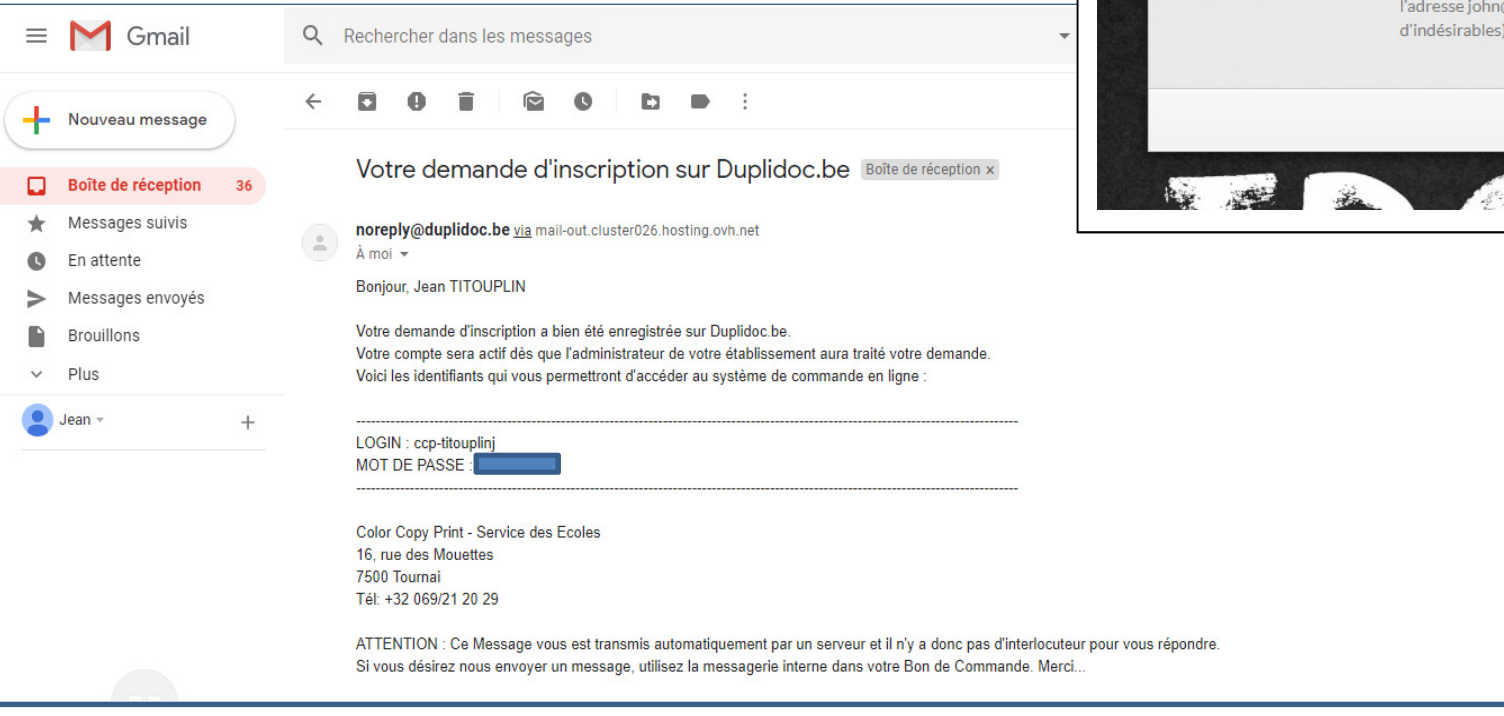

**INSCRIPTION TERMINÉE MERCI, JEAN TITOUPLIN** Votre inscription a bien été prise en compte sur notre plateforme. Color Cont Votre demande a été communiquée à l'administrateur de votre établissement qui activera votre compte dans les  $24h$ Un email contenant vos identifiants vous a été envoyé à l'adresse john@colorcopyprint.be (vérifiez votre boîte d'indésirables) **RETOUR** 

**Dès que votre demande a été réceptionnée par notre service informatique, vous recevez un mail résumant votre login et votre mot de passe personnels.** 

**Pour des raisons de sécurité, cette inscription ne sera définitive qu'après activation de votre compte par l'administrateur de votre établissement.**

**Un mail confirmant la validation de vos données vous sera envoyé dans les 48 heures.**

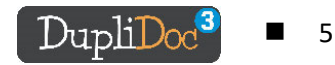

**Dès réception de ce deuxième mail, vos login et mot de passe personnels sont actifs et vous permettent de vous connecter afin d'entrer vos attributions et commander en ligne !!** 

**Une fois que votre inscription a été validée par l'administrateur de votre établissement, vous recevez un nouveau mail qui vous le confirme** 

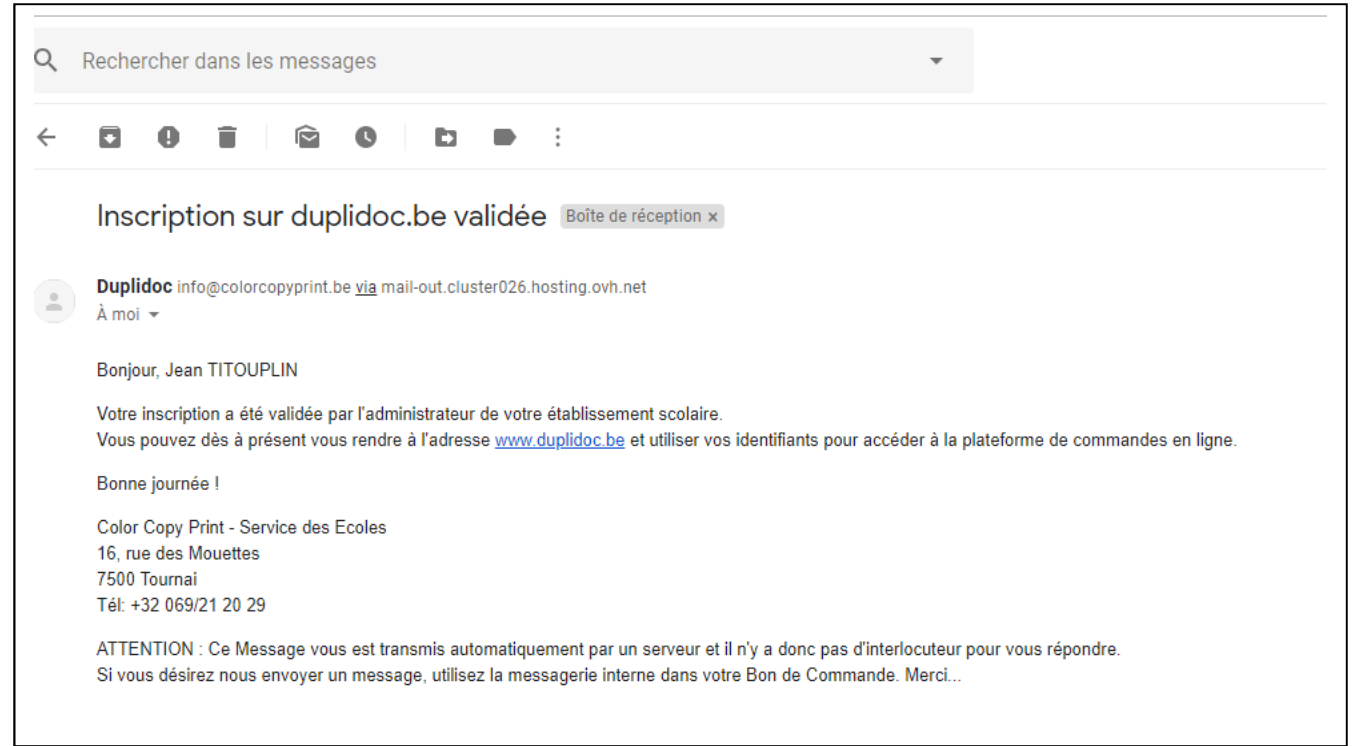

**VOUS POUVEZ MAINTENANT VOUS CONNECTER AVEC VOS IDENTIFIANTS PERSONNELS ! Il ne vous reste plus qu'à CREER VOS ATTRIBUTIONS AFIN DE pouvoir PASSER VOS COMMANDES EN LIGNE.** 

6

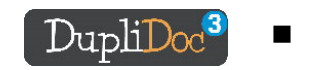

**Afin de vous faciliter la vie lors de vos commandes**

**et vous éviter de choisir parmi la liste de toutes les classes de votre établissement,** 

**nous vous invitons à encoder vos attributions, dans votre profil personnel** 

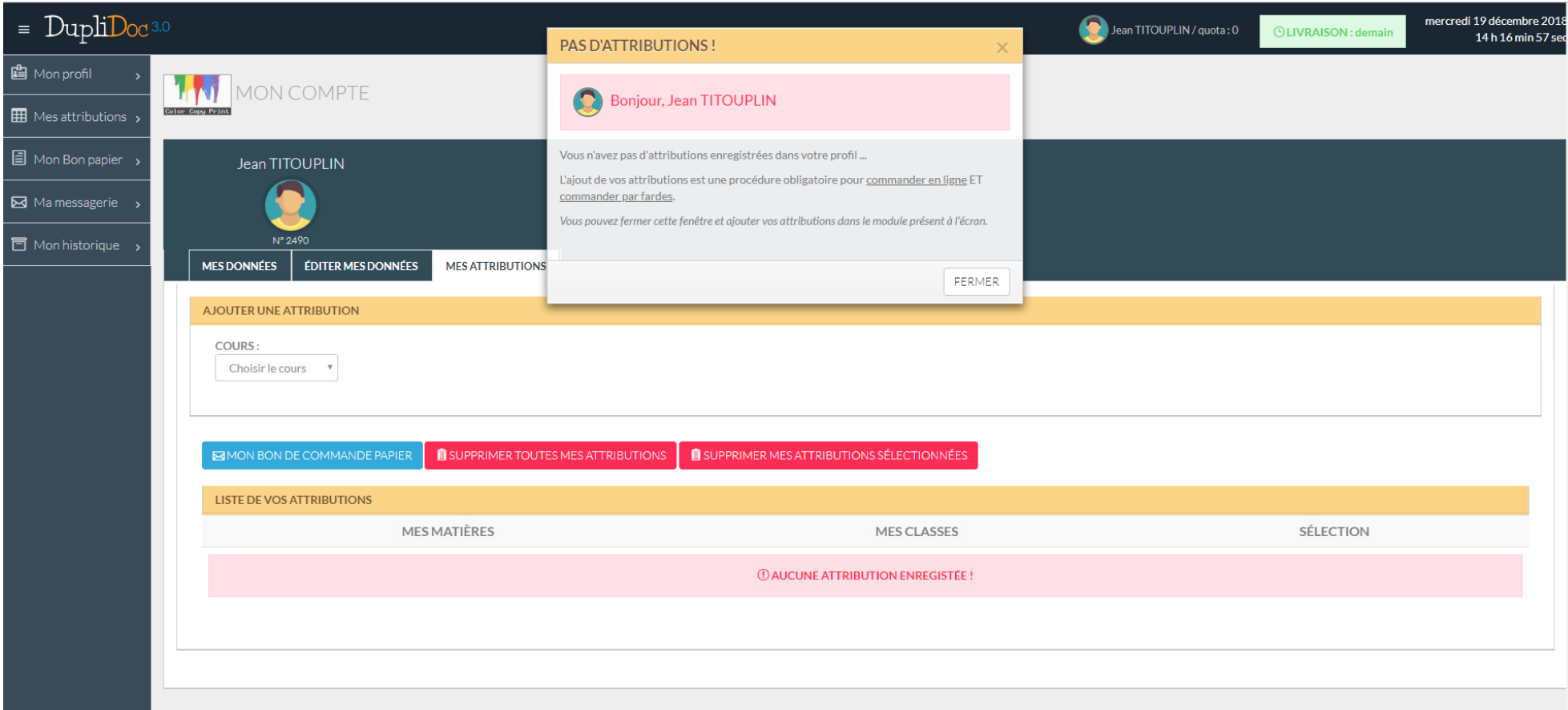

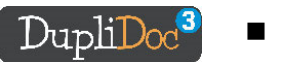

## **Choisissez la ou les matières que vous enseignez,**

## **ainsi que la ou les classes dans lesquelles vous les enseignez.**

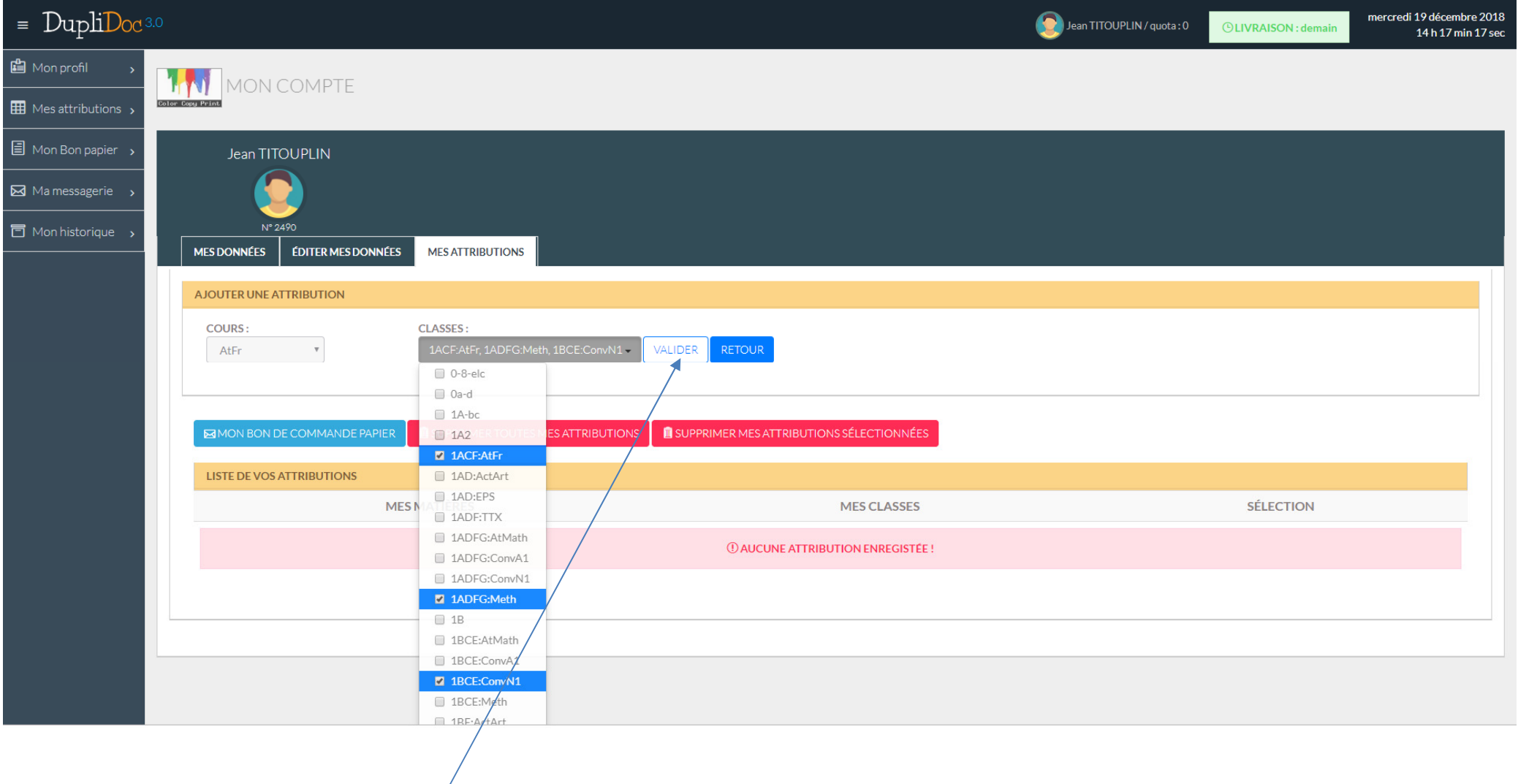

## **Une fois choisies, cliquez sur VALIDER**

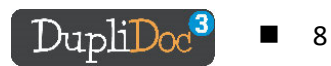

## **Vous pouvez maintenant vous rediriger vers l'ACCUEIL où vous pourrez passer vos commandes (voir pages 15 et suivantes) !**

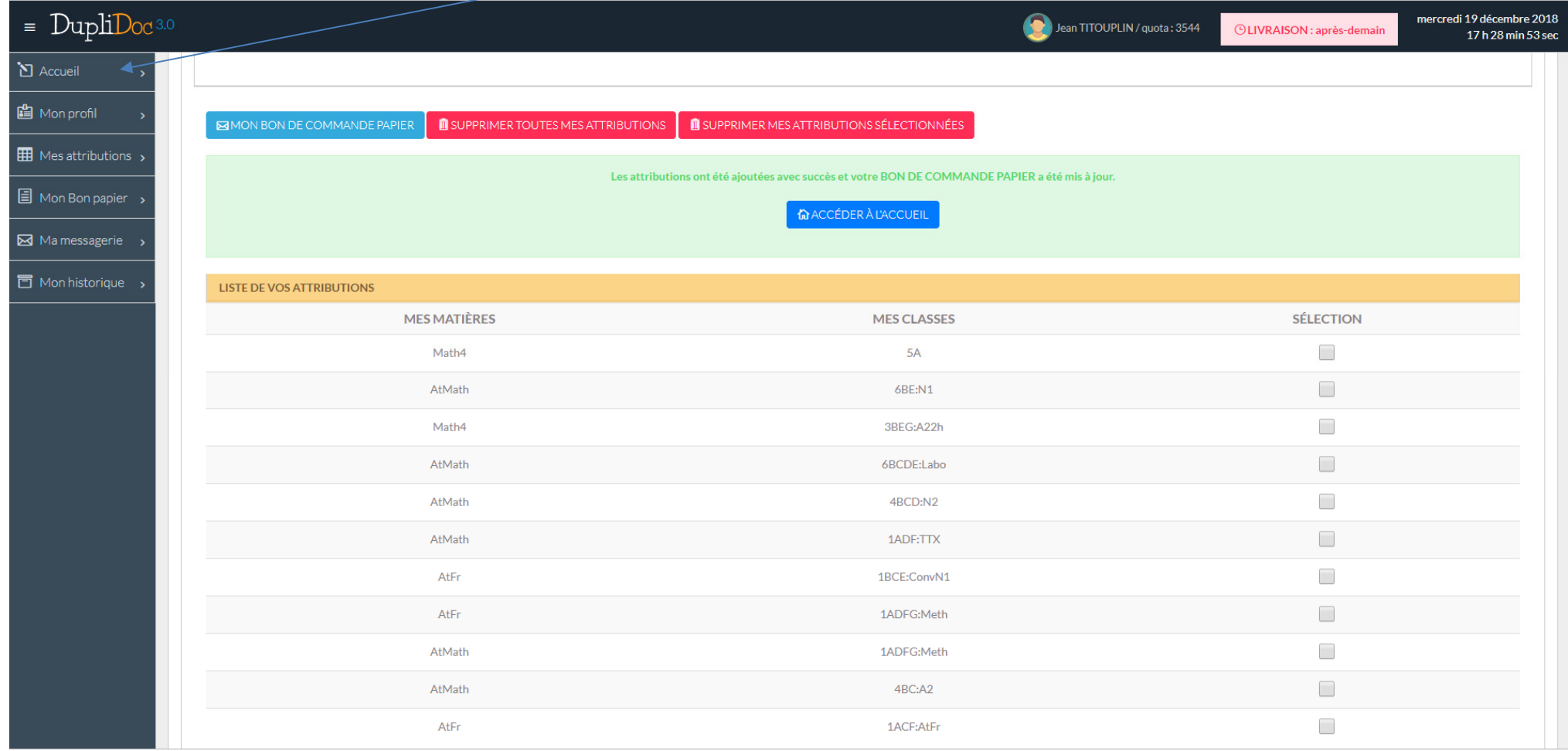

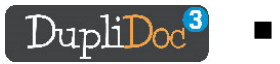

# **2/ vous êtes déjà inscrit et possédez votre login et votre mot de passe personnels, Vous pouvez vous connecter avec vos identifiants personnels**

#### **CONNEXION AVEC VOS IDENTIFIANTS**

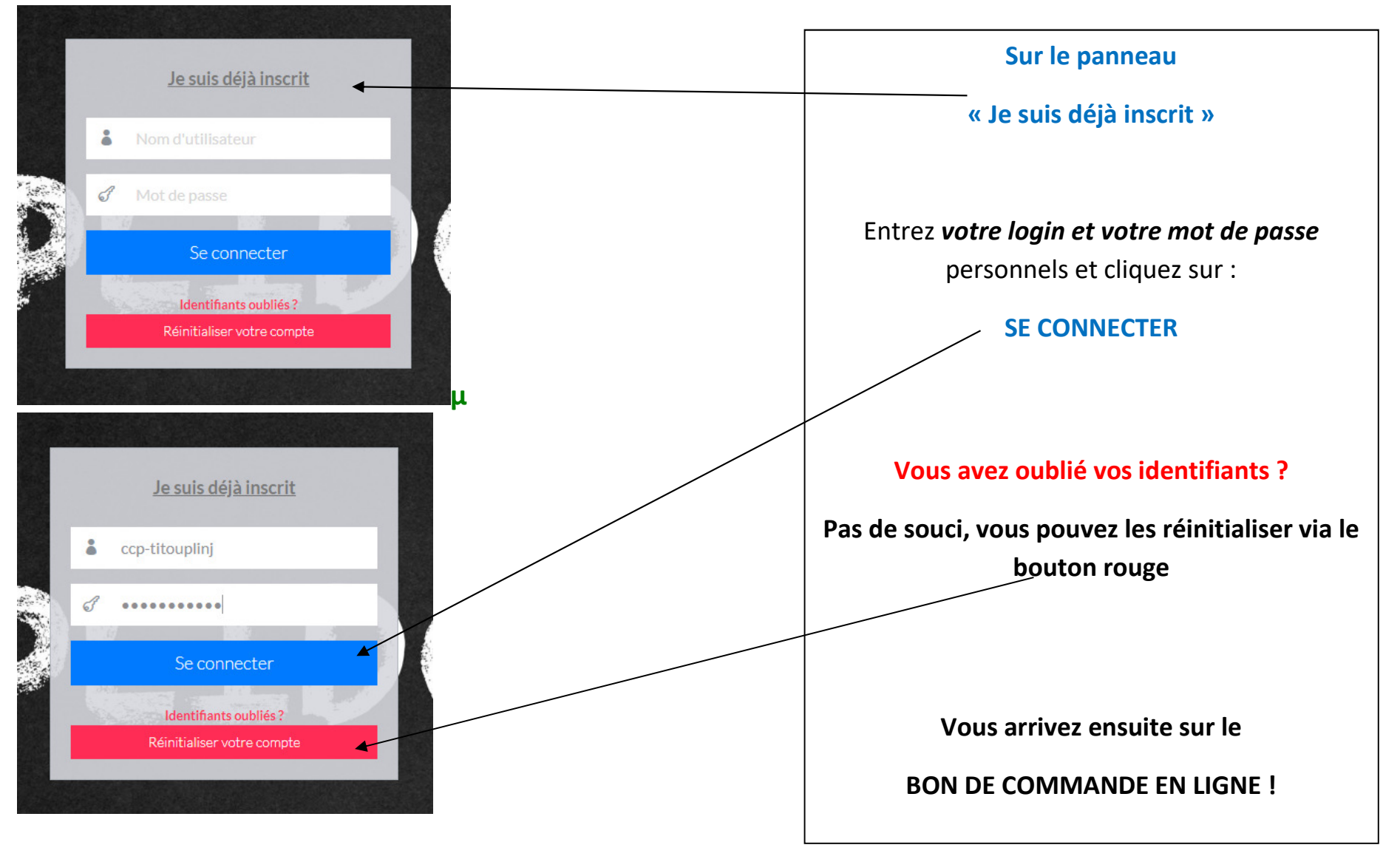

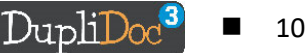

## **PASSER UNE COMMANDE EN LIGNE**

## **vous accédez au bon de commande dans la partie ACCUEIL de la plateforme**

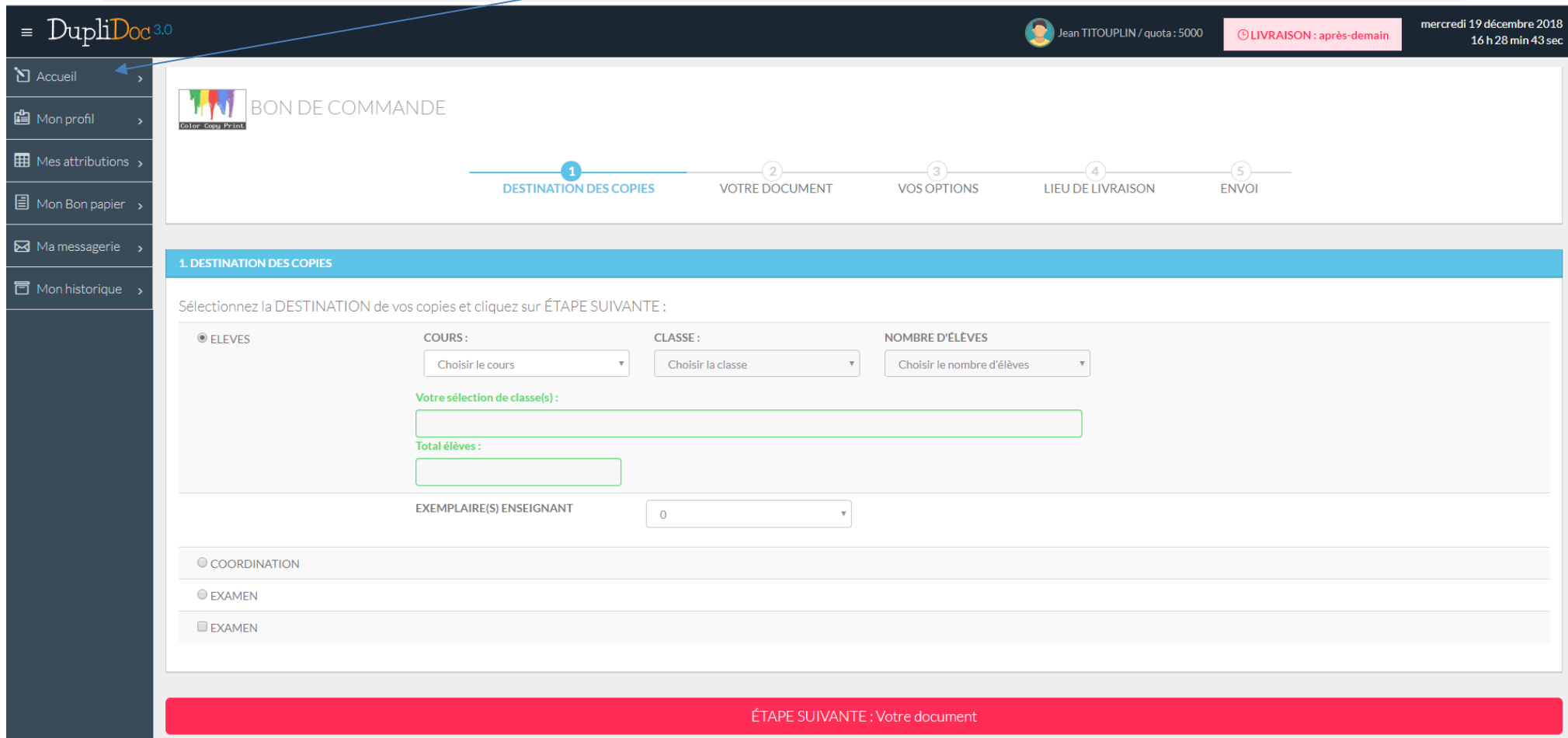

*Remplissez AVEC SOIN toutes les rubriques du bon de commande*, afin que l'impression soit la plus conforme possible à vos attentes !

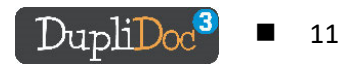

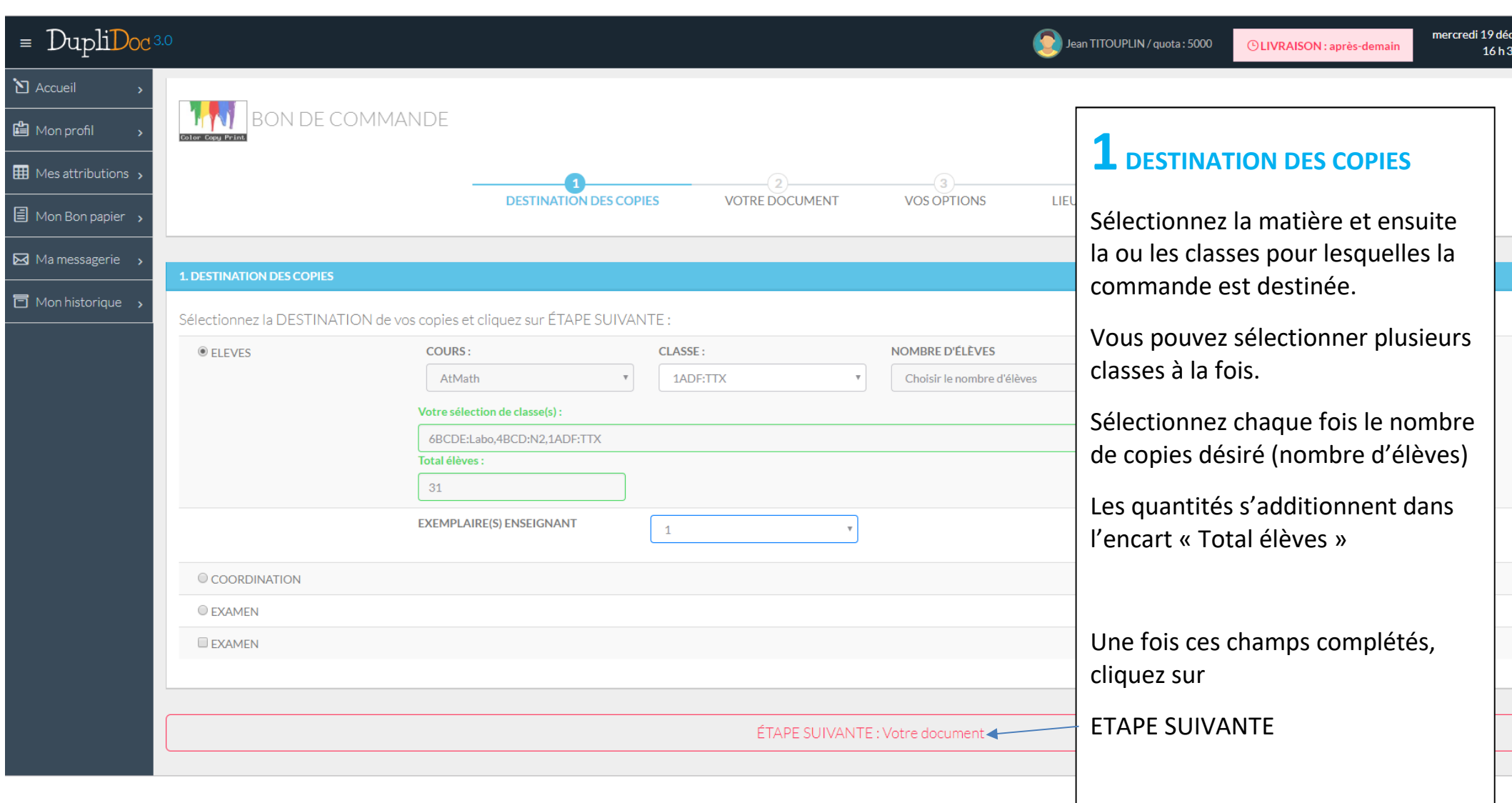

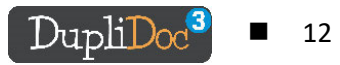

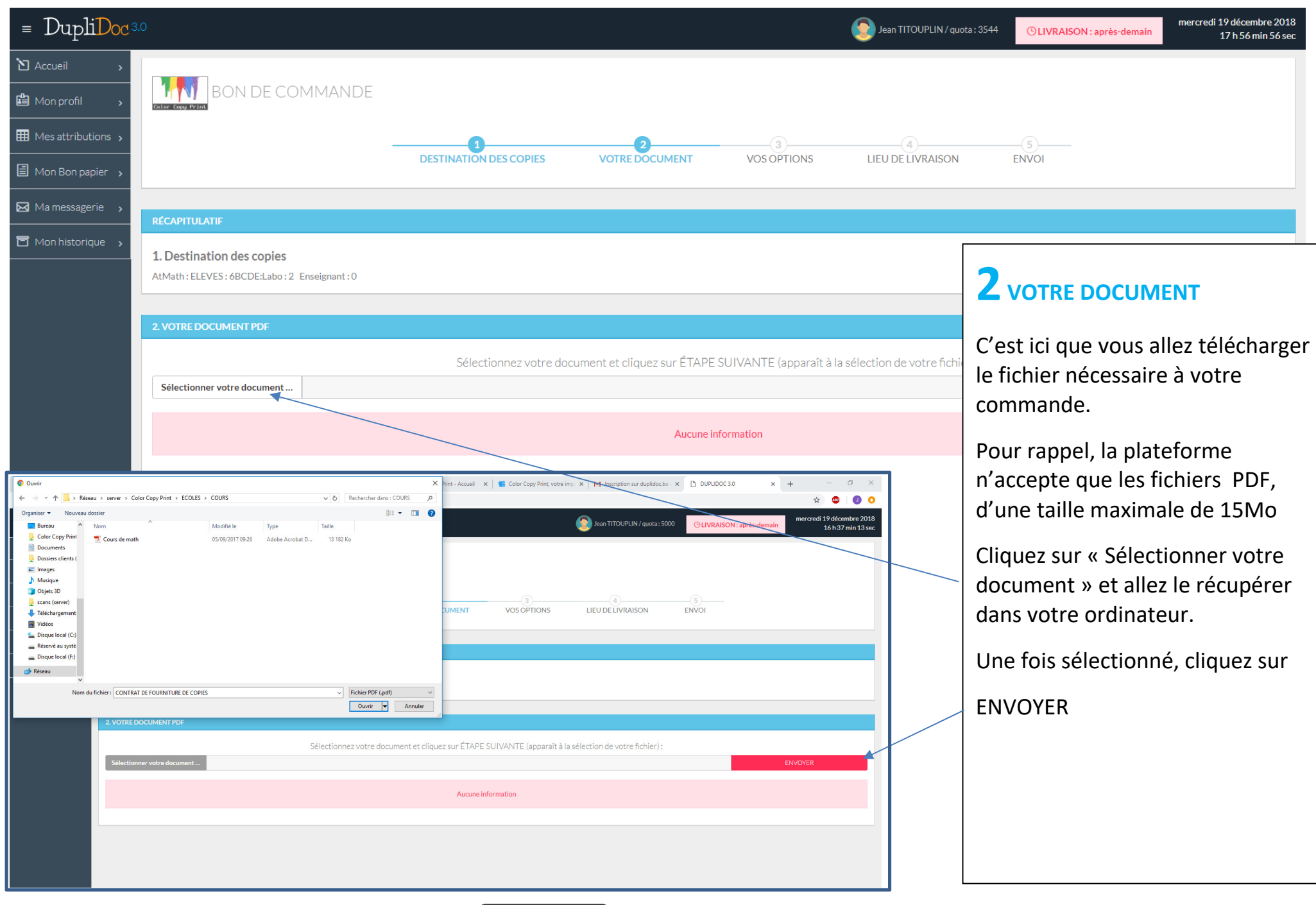

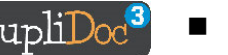

**Votre fichier se télécharge alors vers notre serveur.** 

**Cela prend plus ou moins de temps, en fonction de la taille de votre fichier et de la vitesse de votre connexion.** 

**Une barre de téléchargement vous indique l'avancement de ce dernier** 

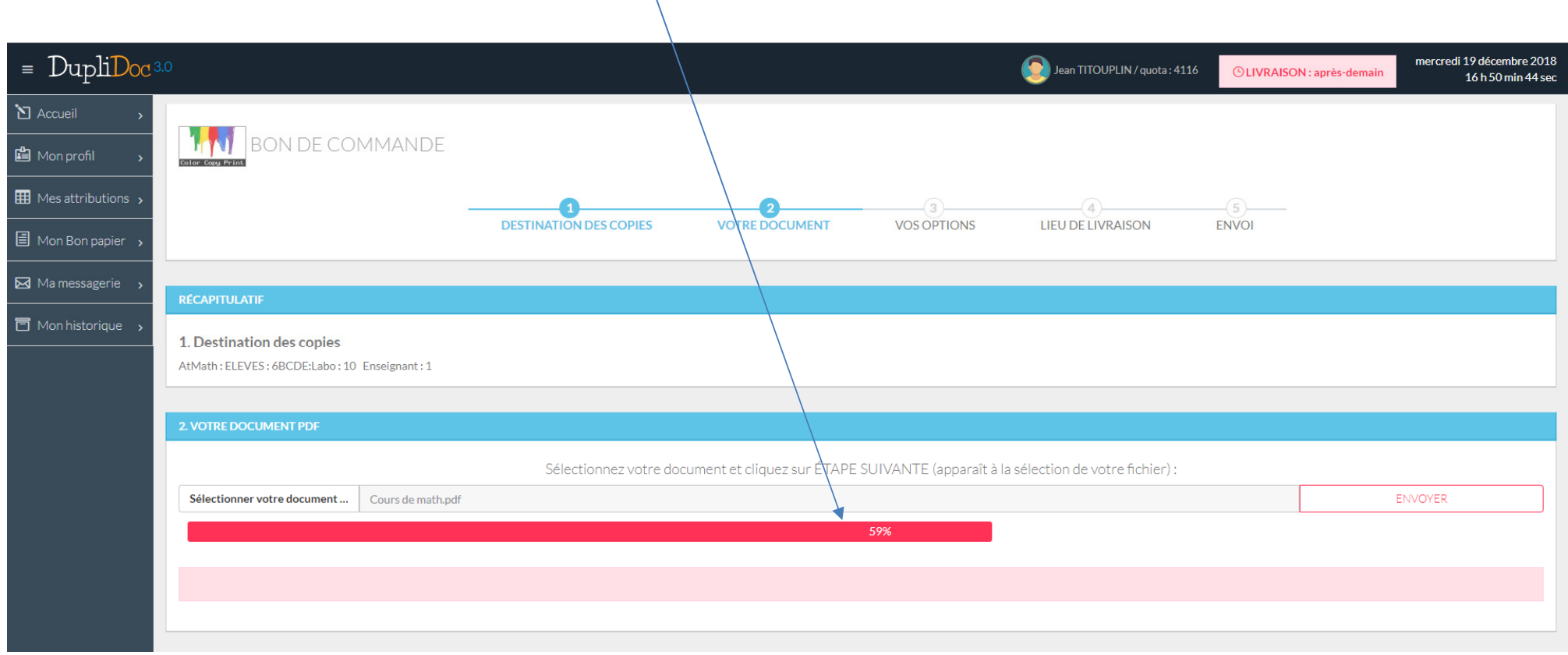

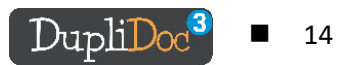

**Une fois téléchargé, un message vous indique que nous avons bien reçu votre fichier.** 

**Vous avez la possibilité d'en voir un aperçu, à des fins éventuelles de vérification.** 

**Egalement, dans la partie « Pages à imprimer » vous pouvez sélectionner une plage de pages consécutives à réaliser :** 

*Laissez VIDE POUR IMPRIMER TOUTES LES PAGES, entrez UN N° DE PAGE POUR IMPRIMER UNE SEULE PAGE, DEUX N° SÉPARÉS PAR UN TRAIT D'UNION POUR UN EXTRAIT : ( par exemple, pour imprimer la page 12, entrez 12, si vous souhaitez imprimer de la page 5 à 17, entrez 5-17 )* 

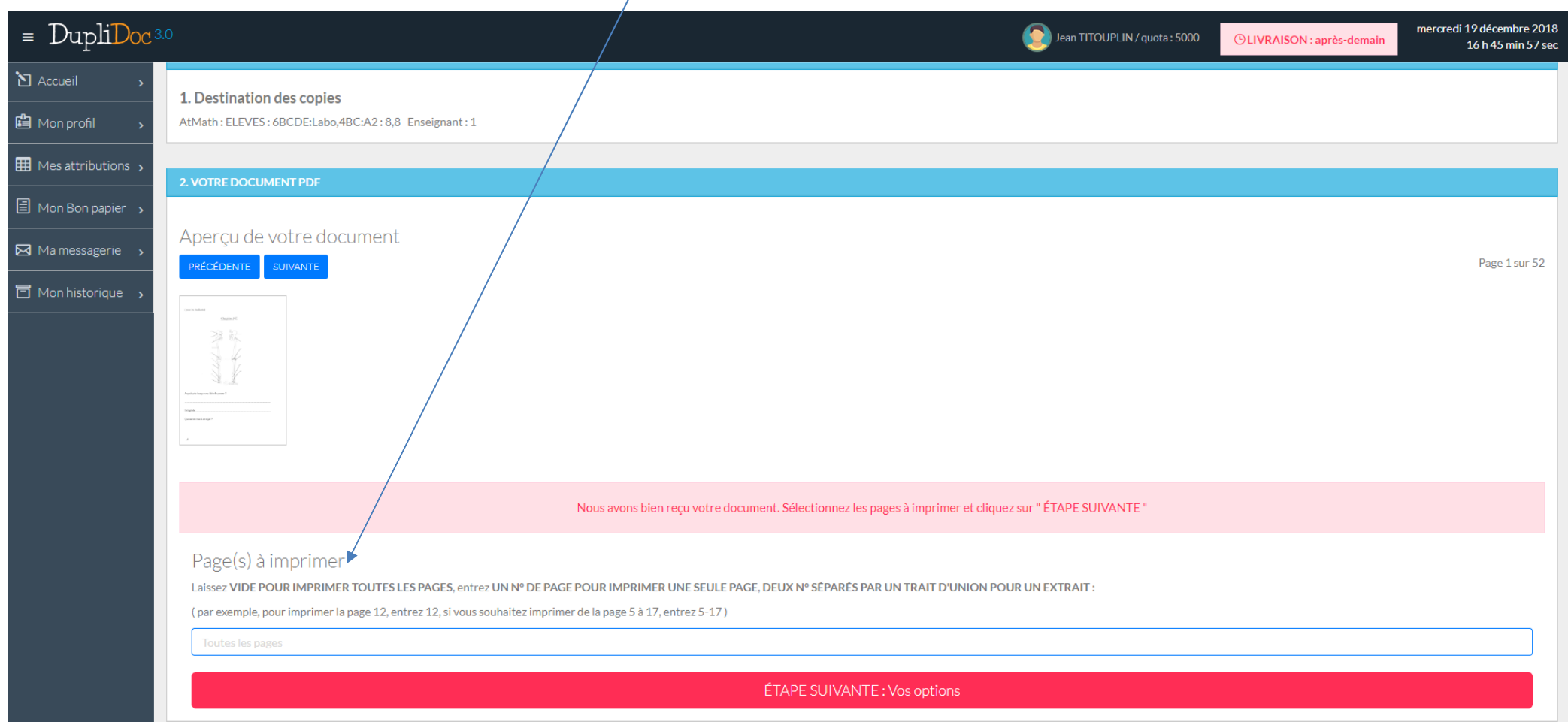

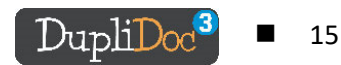

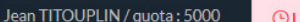

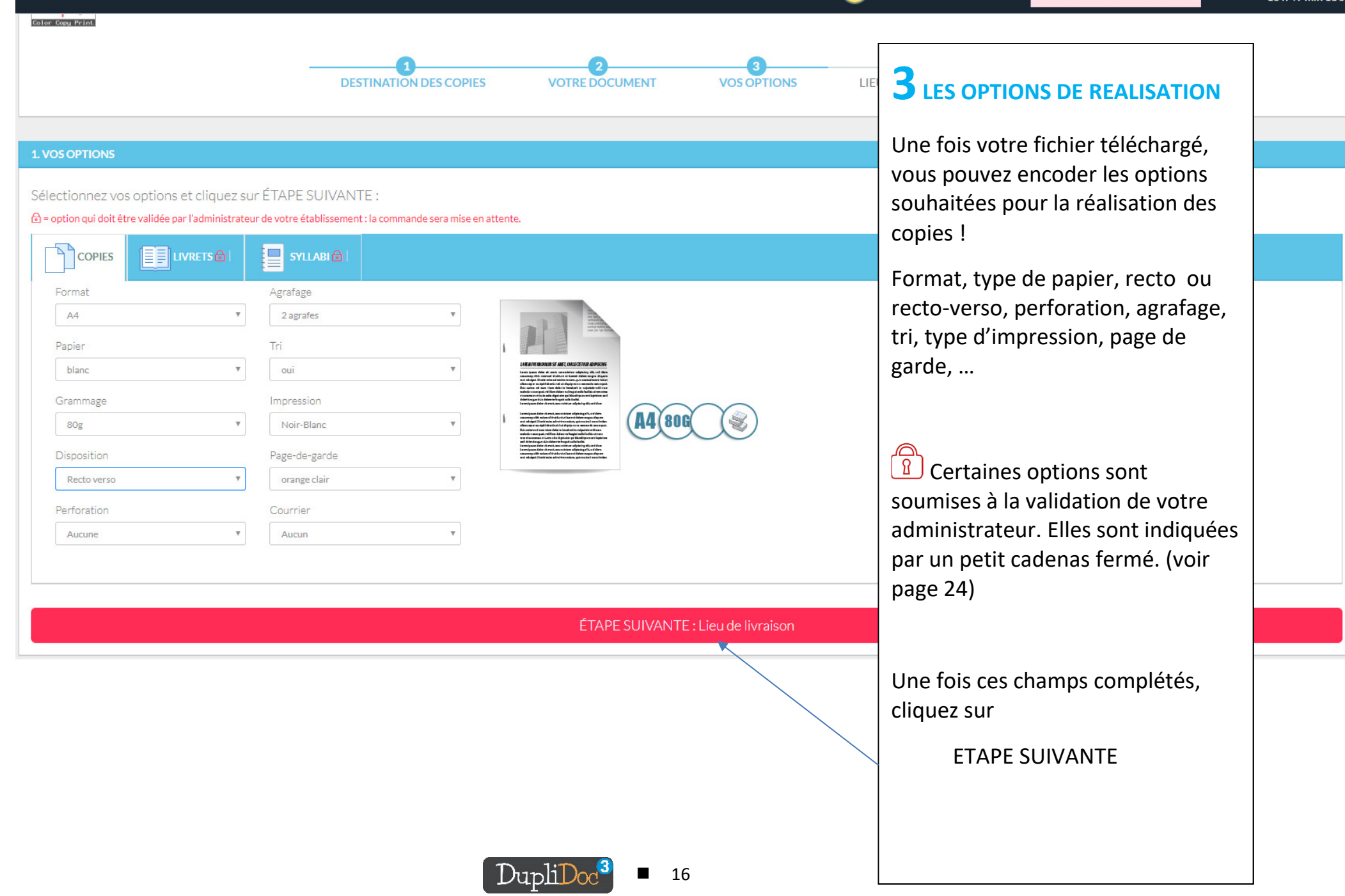

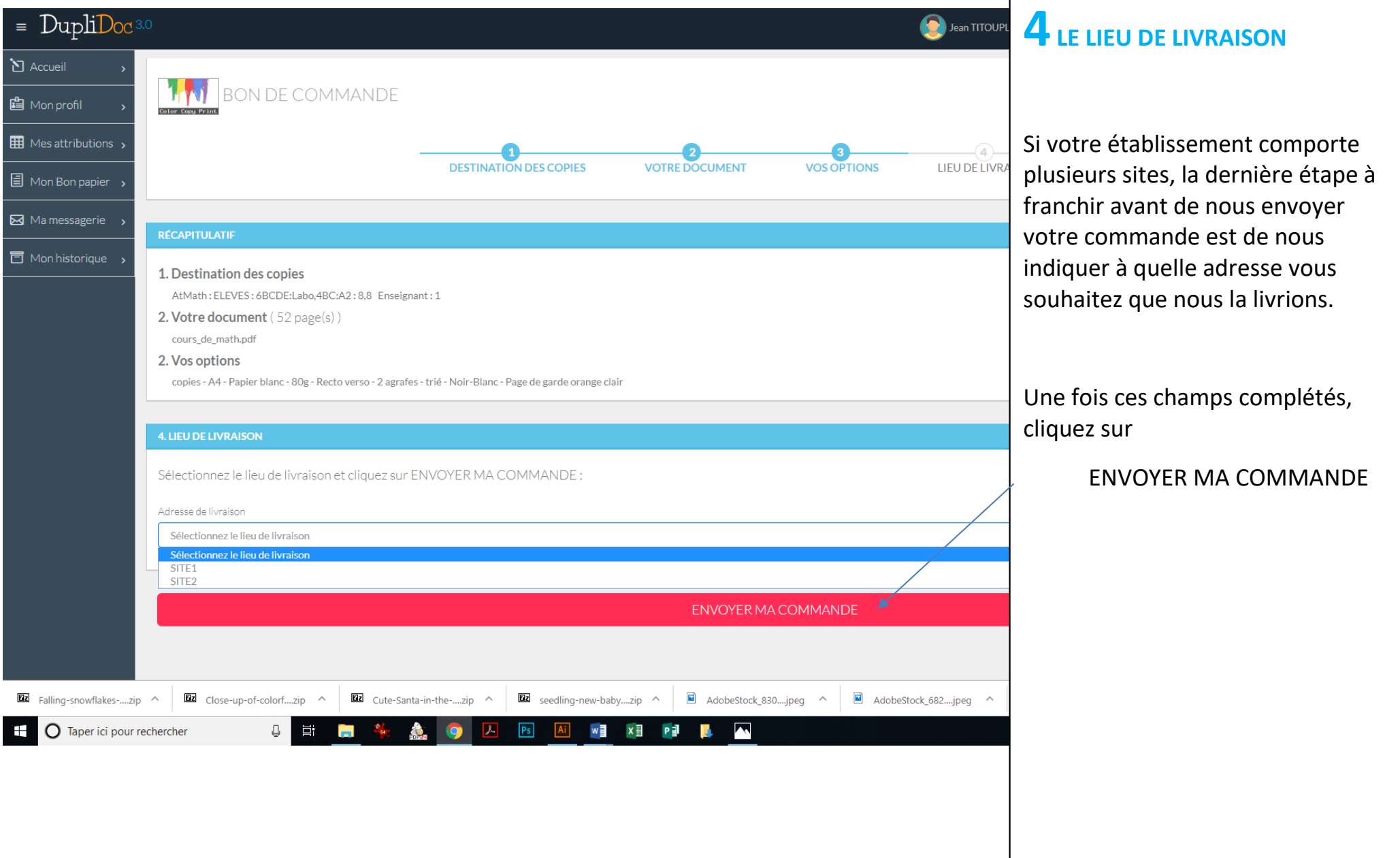

 $\blacksquare$  17

#### **Vous êtes arrivé au bout de votre commande !**

**Vous êtes dirigé vers un écran récapitulatif.** 

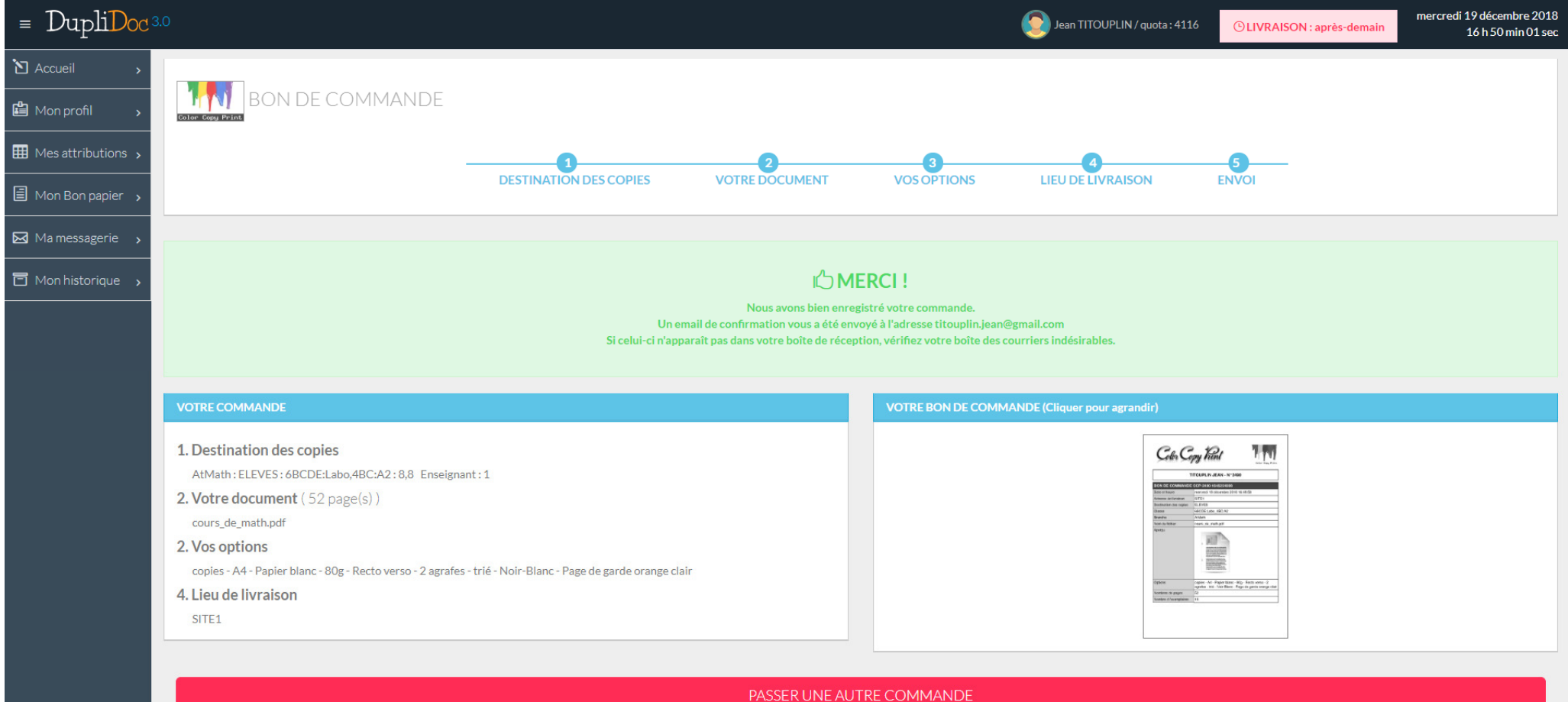

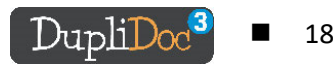

**Une fois votre commande envoyée, vous recevez également un e-mail de confirmation, reprenant le numéro de votre commande, et les caractéristiques de cette dernière, ainsi que le nom du fichier envoyé.** 

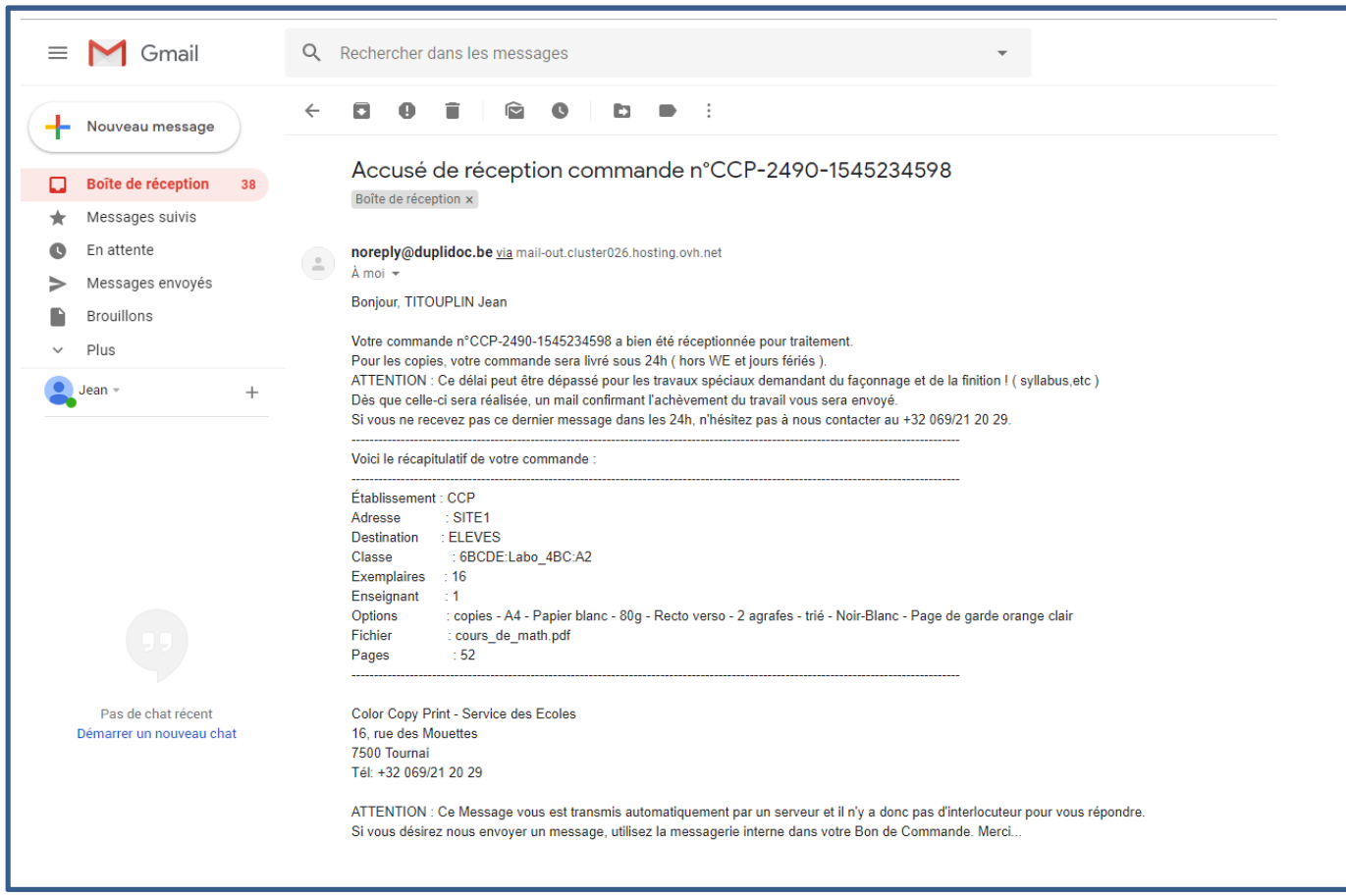

Dès que votre commande sera prise en compte dans la file, un mail confirmant la livraison du lendemain vous sera envoyé. Si vous ne recevez pas ce dernier message dans les 24h, n'hésitez pas à nous contacter au 069/21 20 29.

La commande finalisée sera livrée lors de la prochaine tournée !

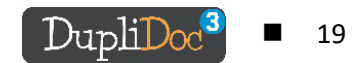

## **COMMANDES SOUMISES A VALIDATION**

**Si vous désirez passer une commande comportant des éléments soumis à validation par l'administrateur de votre établissement (options marquées d'un petit** 

**cadenas rouge (1)** celle-ci sera « mise en attente » jusqu'au moment où nous recevrons l'approbation de votre administrateur.

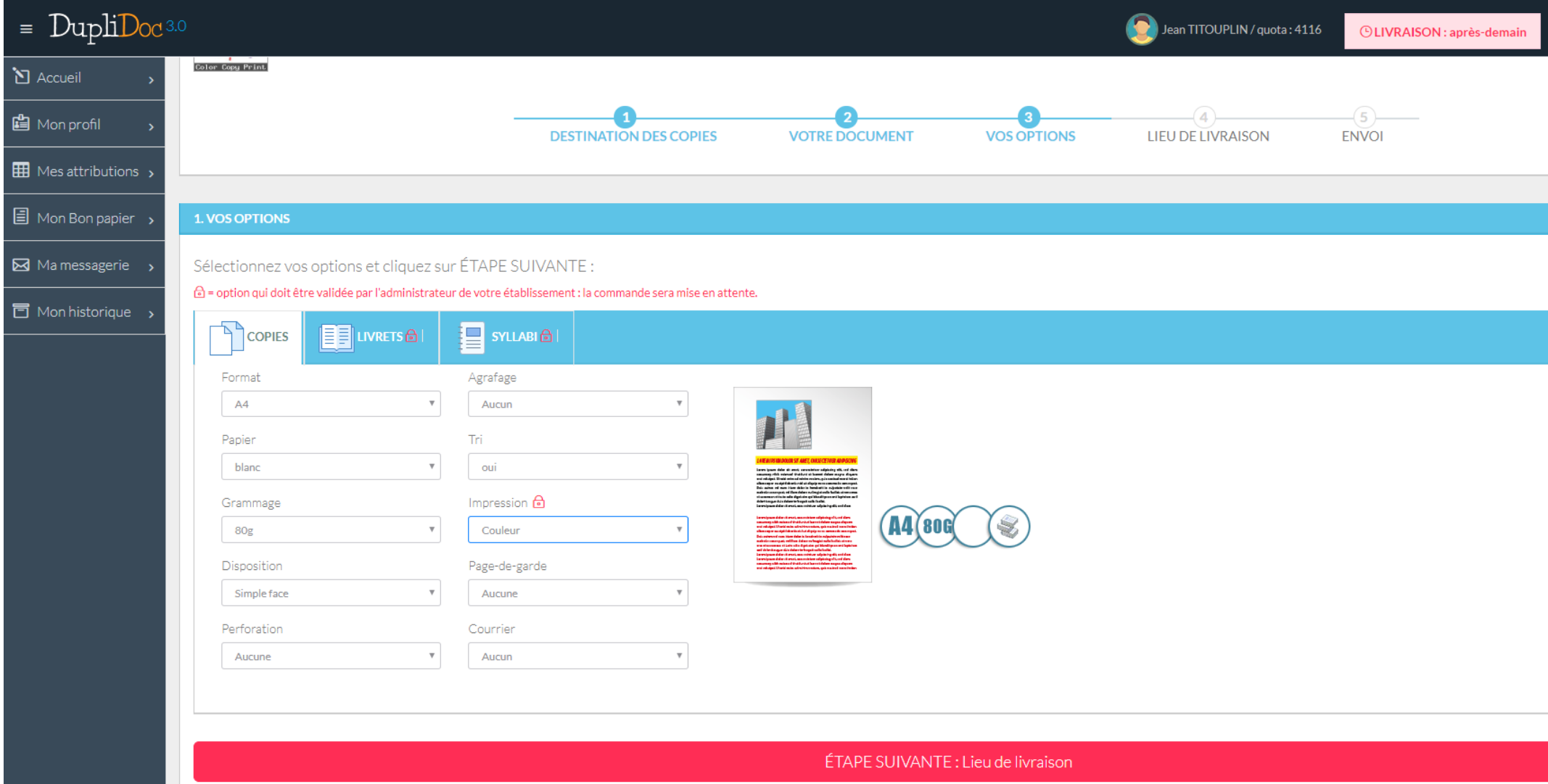

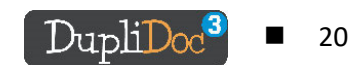

**A la fin du processus de commande, l'écran vous indiquera que la commande a bien été enregistrée, mais qu'elle a été mise en attente dans l'attente de l'approbation de votre administrateur.** 

**Un mail de confirmation est conjointement envoyé à vous et à votre administrateur pour l'en informer.** 

**Dès que la commande est acceptée (ou refusée) par l'administrateur, vous êtes également prévenu par mail.** 

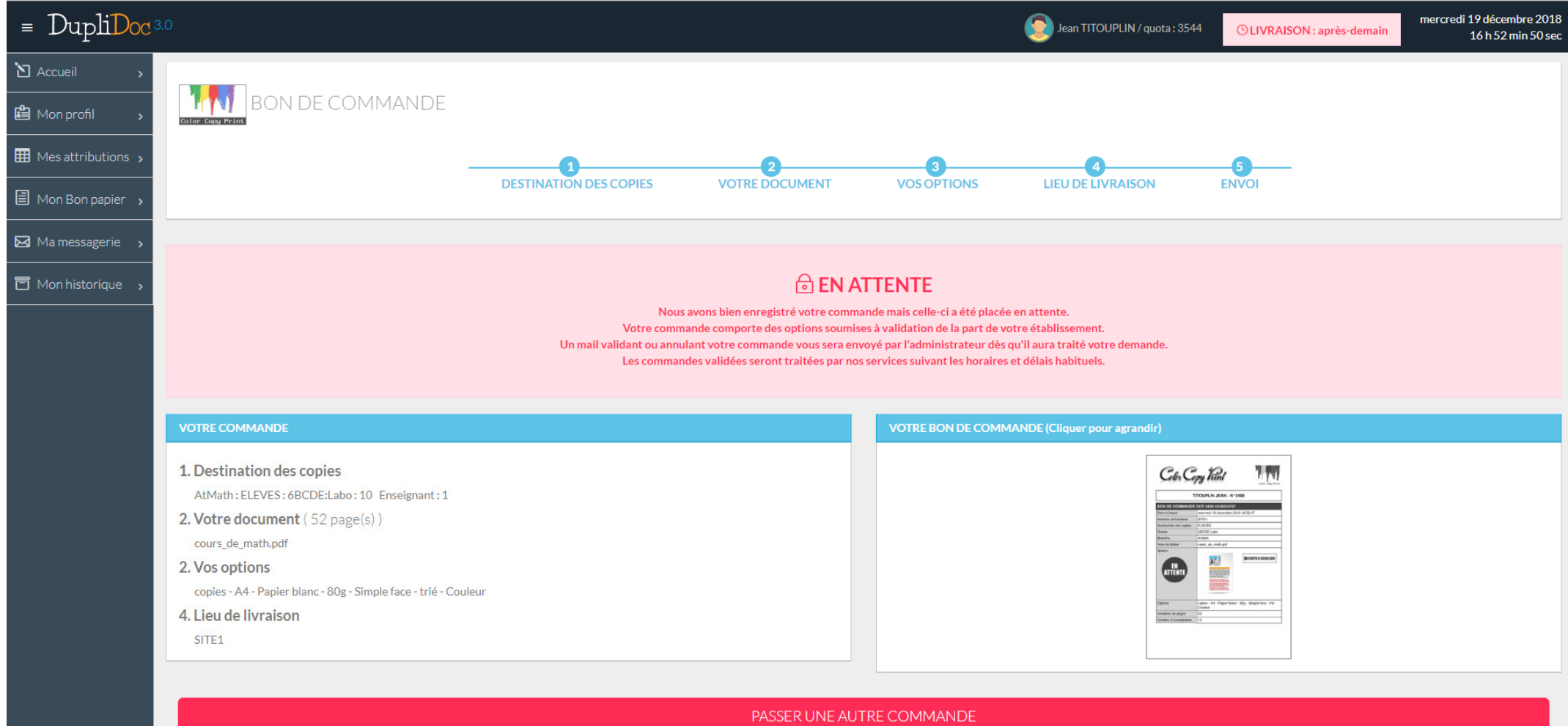

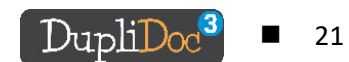

## **LES AUTRES OPTIONS DE DUPIDOC**

## **L'HISTORIQUE**

Il vous permet de visualiser les commandes en cours, en attente de validation, et les commandes terminées.

- Vous pouvez<br>- annuler à votre convenance les commandes en cours et en attente de validation.<br>- Vérifier les commandes en cours (bon commande et fichier)
	- Fasser les commandes en cours (bon commande et fichier)<br>En Repasser une commande qui a déià été effectuée.
	- Repasser une commande qui a déjà été effectuée.

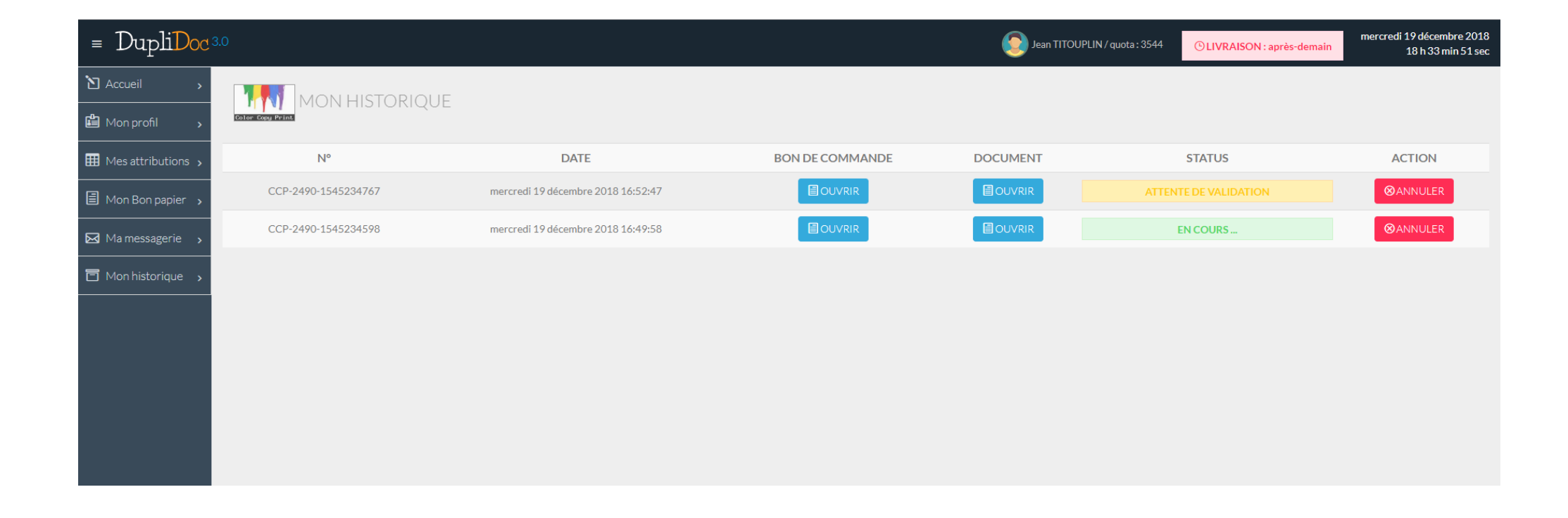

![](_page_22_Picture_8.jpeg)

# **LA MESSAGERIE**

Qui vous permet de nous faire parvenir directement des messages concernant vos commandes. Nous en tiendrons compte le plus possible dans la limite de leur exécution.

![](_page_23_Picture_14.jpeg)

![](_page_23_Picture_3.jpeg)

## **MON PROFIL**

Dans cet onglet, vous avez accès aux données personnelles que vous avez encodées lors de votre inscription, ainsi qu'au tableau de vos attributions.

Vous pouvez à tout moment les modifier si besoin.

![](_page_24_Picture_14.jpeg)